# Existing Donors **–** Set Up an Online Account

#### Important!

You must know your AD# and have a valid email address on your account before you can activate your online donor account.

If you do not know which email you have on file with *UCATS* and/or do not know your AD#, please call our office at (513) 556-4884. You may also email *UCATS* at UCATS@uc.edu.

- To begin, go to: https://bearcats.donornetpac.com.
- Click on Sign up for a new account.

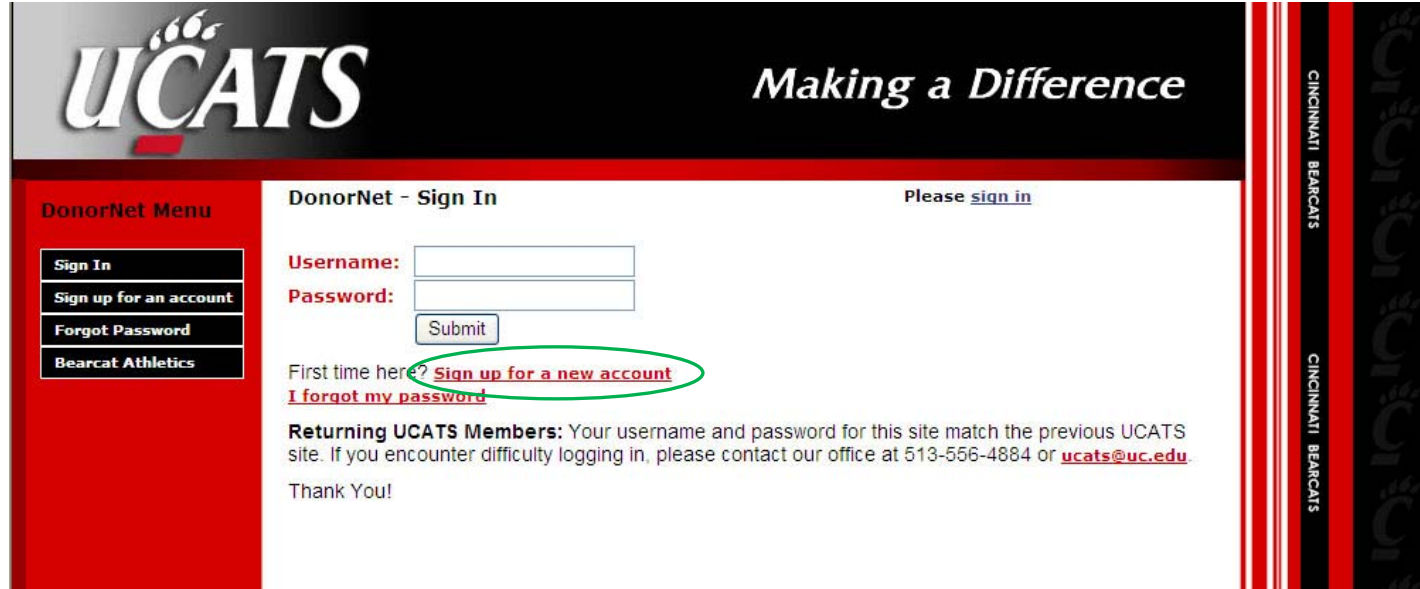

• Click on I am a current Donor.

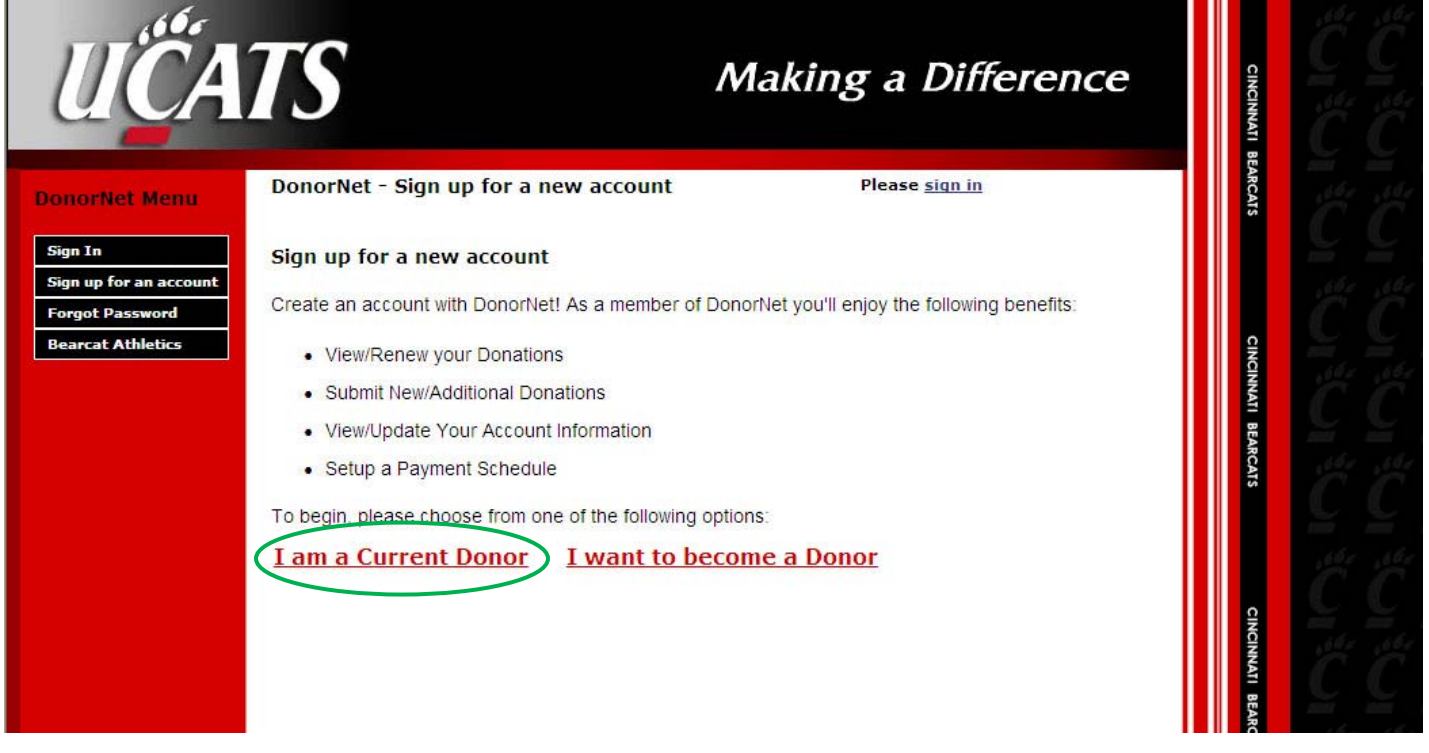

- Next, you will be prompted for your AD/Donor Number and email address.
- Enter these and click Submit.

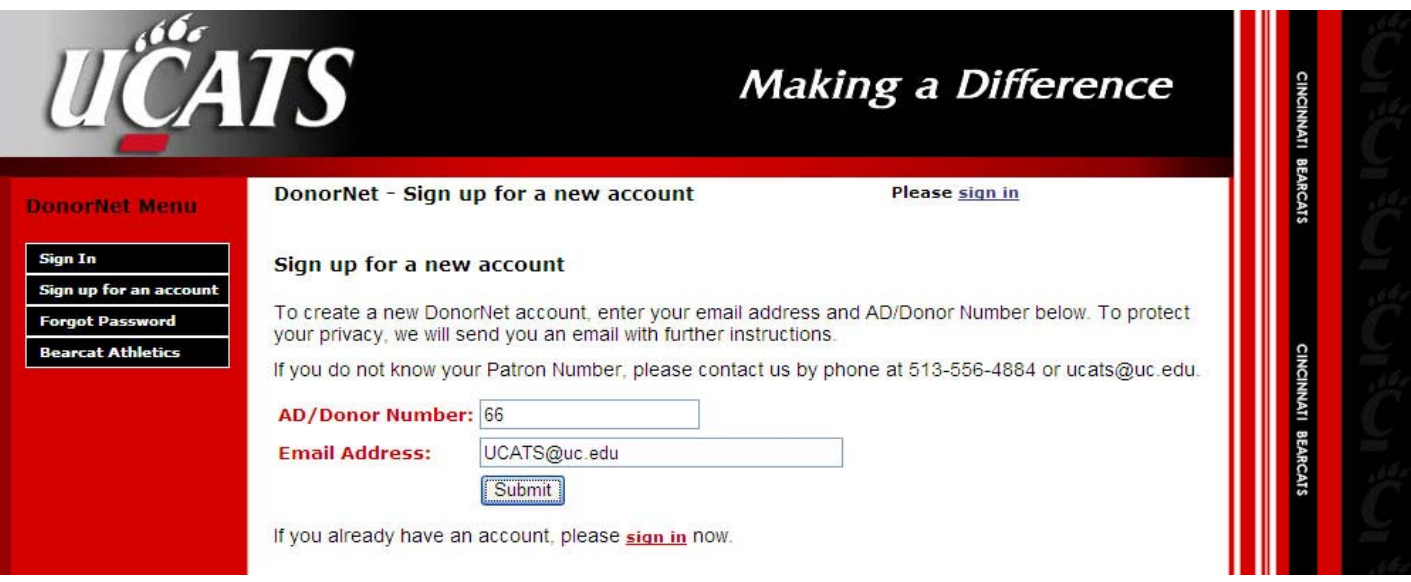

• You will receive the following message and need to check your email to verify your email address before you may begin using your online account.

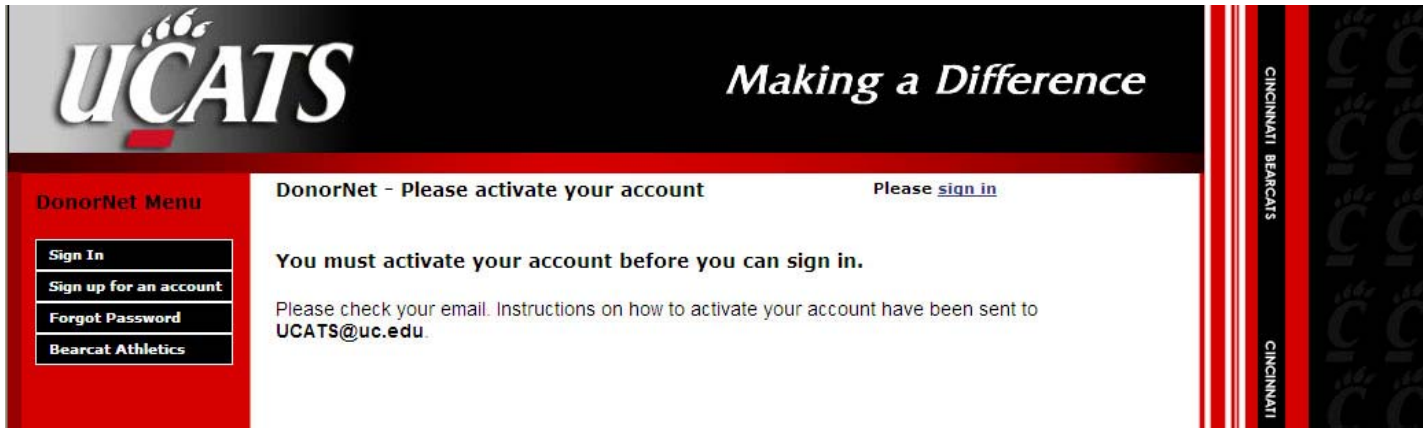

- In your email, there will be a link to click on. Follow the instructions and you should then be able to choose your username and password.
- Then click Submit.

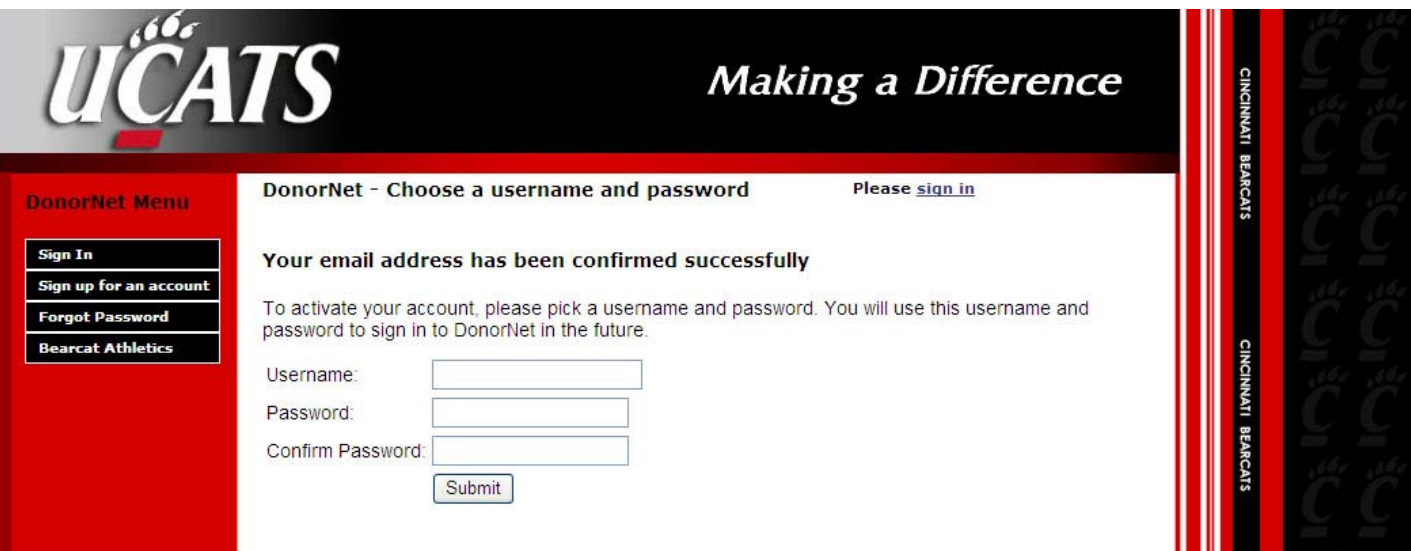

- You should then receive a message that your account has been successfully created.
- Now click on the link to view your account.

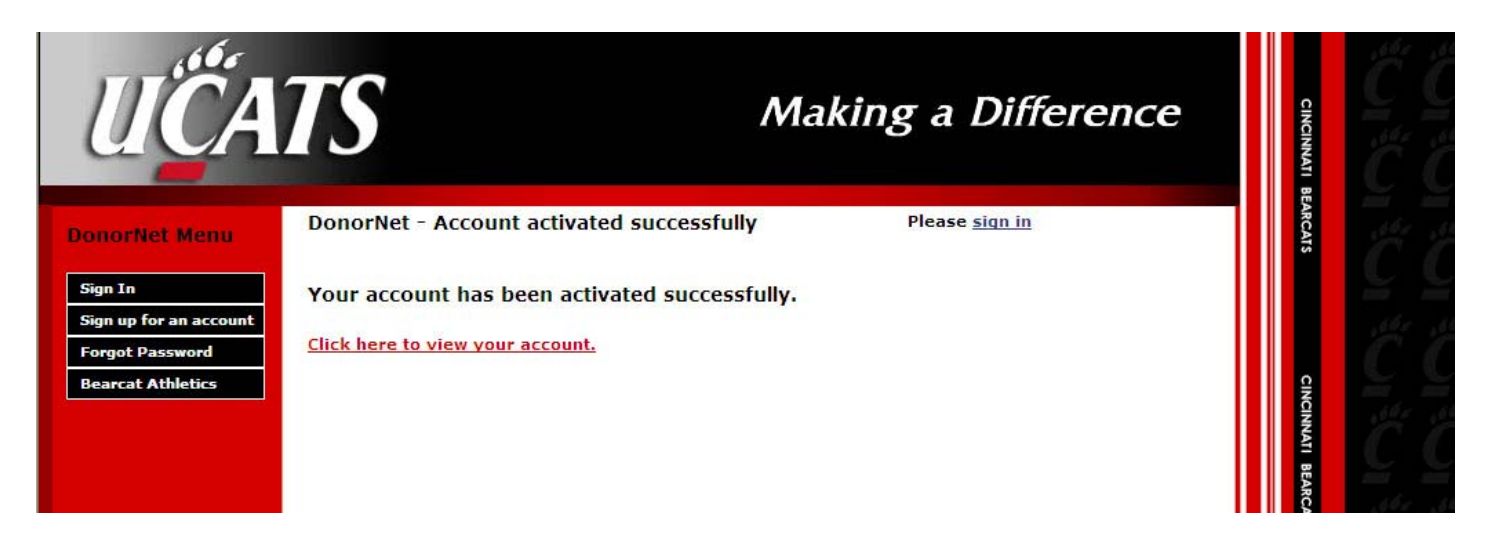

• Your online *UCATS* account is now set up, ready for your use.

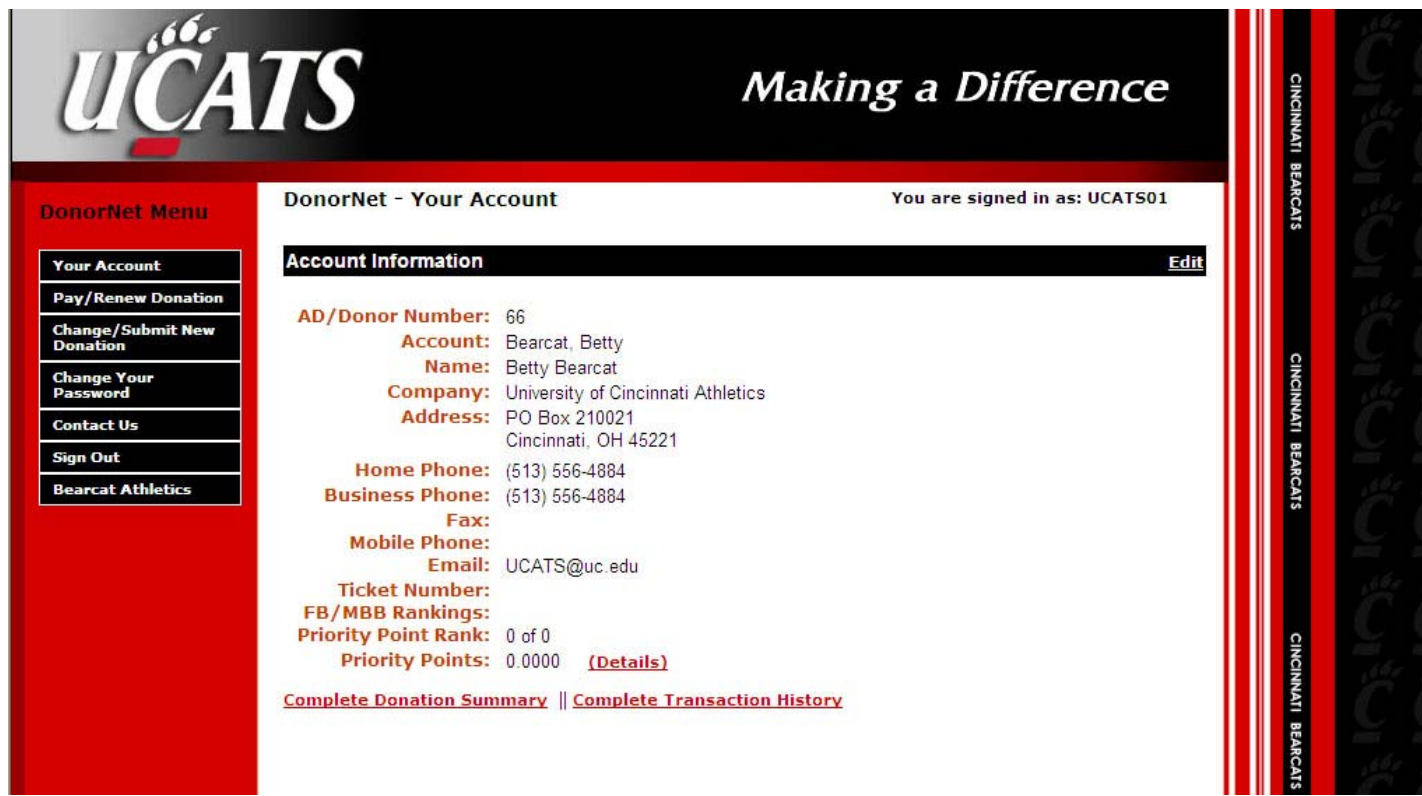

#### Now you can:

- Manage your account
- Pay/Renew Donation
- Change/Submit New Donation

# Managing Your Account

- Below is an example of the home page for an online account
- From here you can:
	- o Submit a new pledge
	- o Pay or increase your current pledge
	- o Change your address or phone numbers
	- o View your giving history
	- o View your priority points and rank

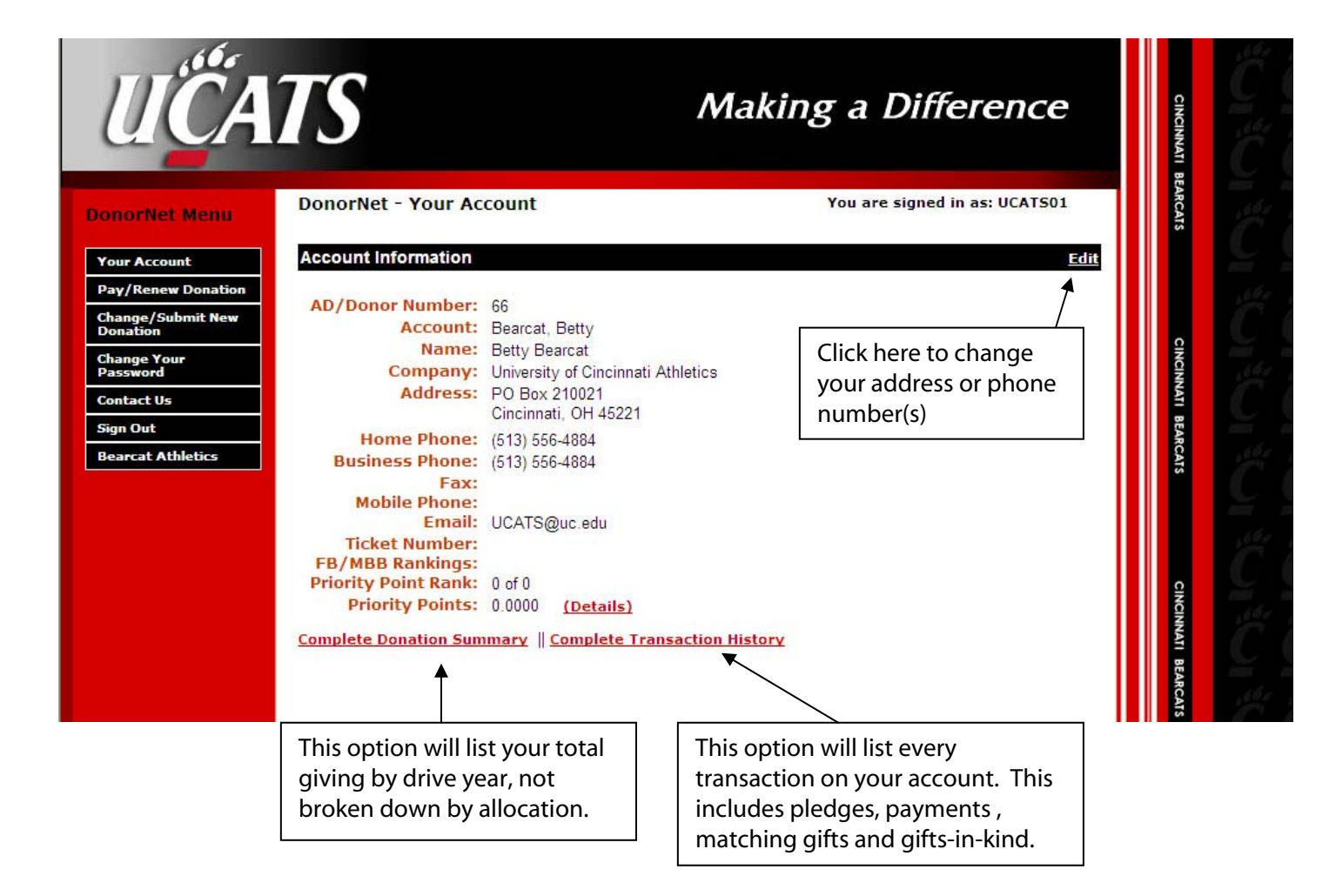

Your Account – This will always take you back to your main/home account screen.

Pay/Renew Donation – This option allows you to pay current outstanding pledge balances. You cannot submit a new donation with this link.

Change/Submit New Donation – This is where you go to submit a new donation or increase your current giving.

# Change/Submit New Donation

• To donate online when you do not have an existing pledge with *UCATS*, you must first select "Change/Submit New Donation".

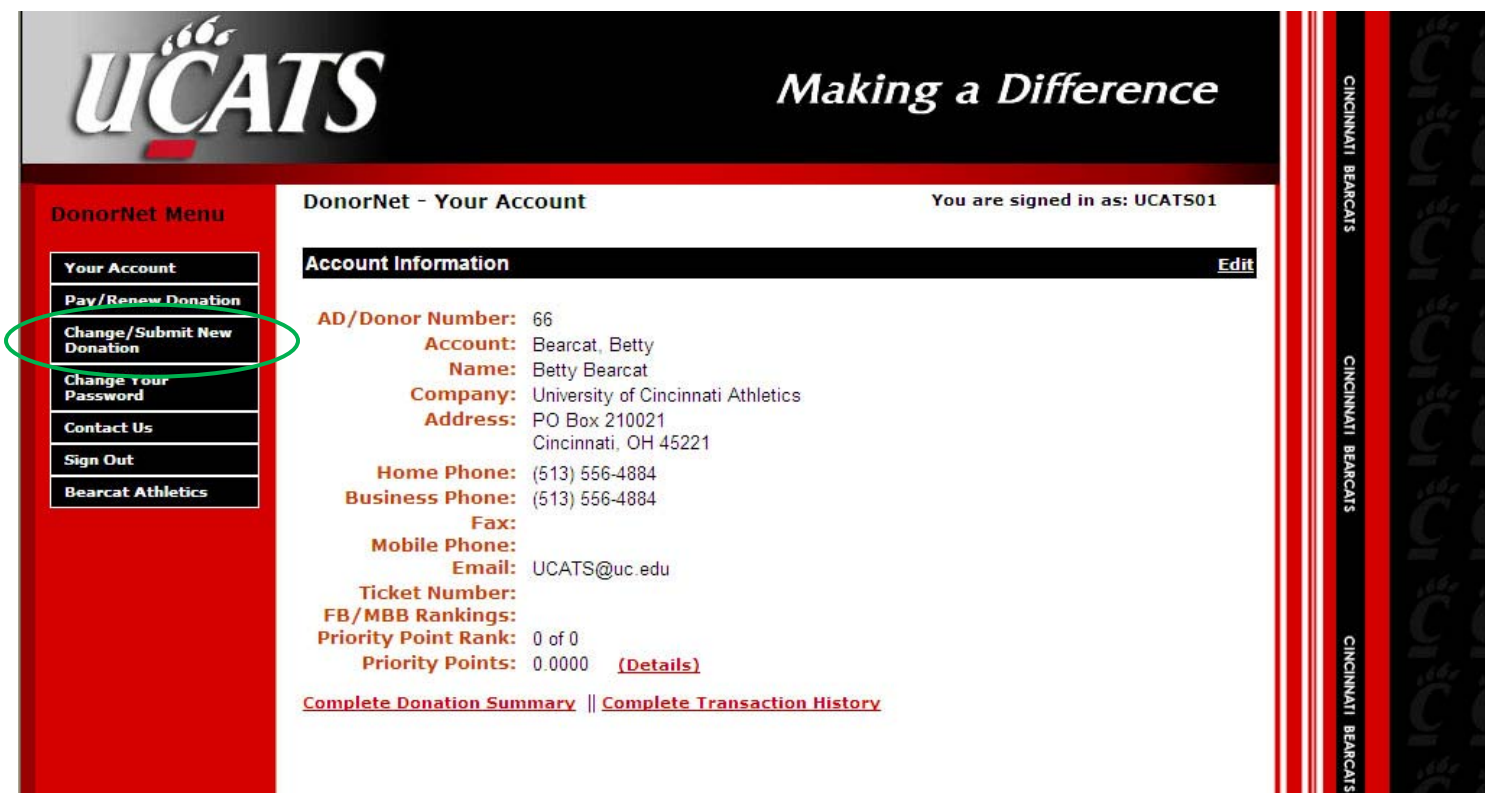

- After setting up your pledge, you may choose to pay it now, or log back in and pay it at a later date.
- First, click on: Change/Submit New Donation.
- Select your donation of choice and enter the amount you wish to donate.
	- o For season ticket requirements, please select "*UCATS* General Fund/Season Ticket Requirement"

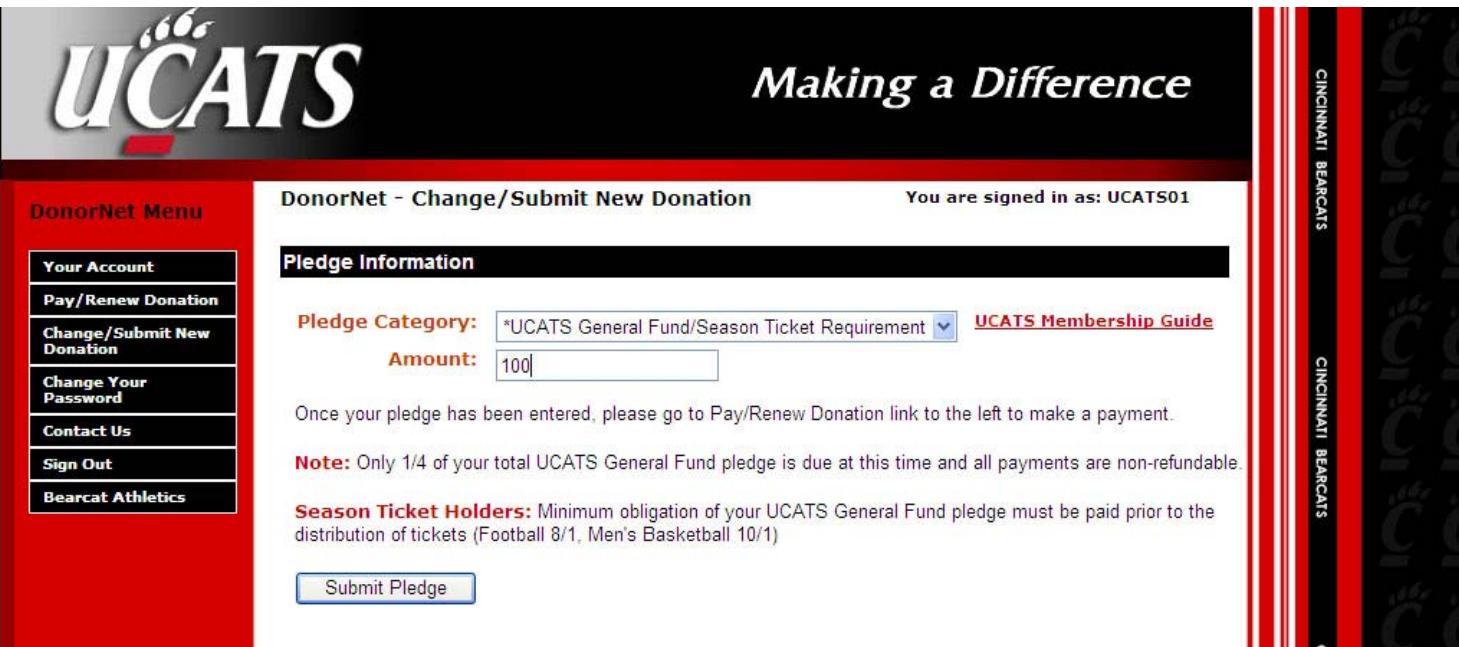

- Then, you may choose to "Pay this pledge now", or "Submit Pledge" and pay it later.
- If you choose to pay now, you may choose to use a credit card (Visa, MasterCard, AMEX, Discover)
- When you are ready to pay your pledge, please see Pay/Renew Donation.

## Paying With Credit Card

- To pay with credit card, select payment method as Credit Card and fill out all information.
- Then click "Process Payment."

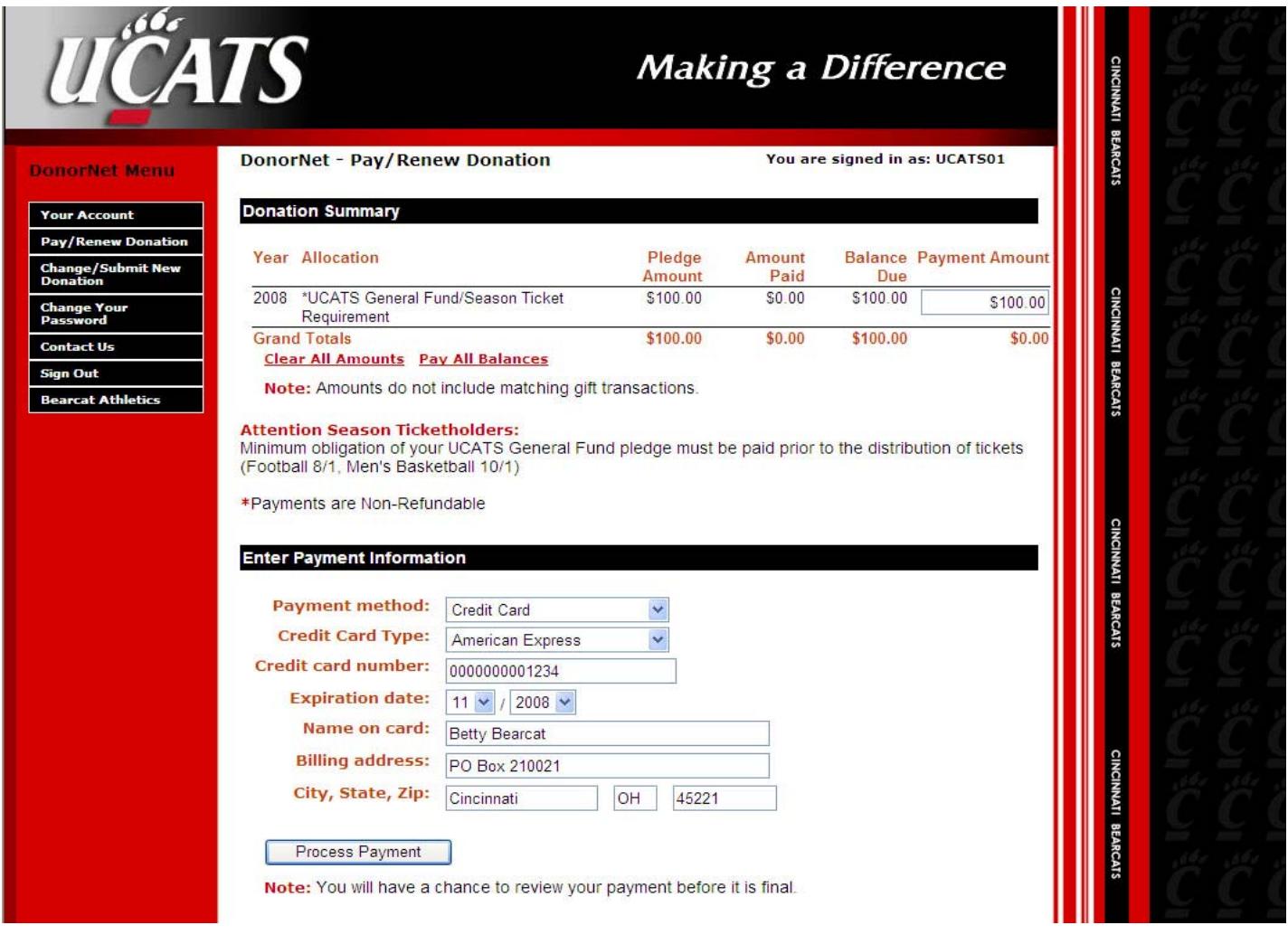

• Now, review your payment information and click on "Confirm Payment" to complete your donation.

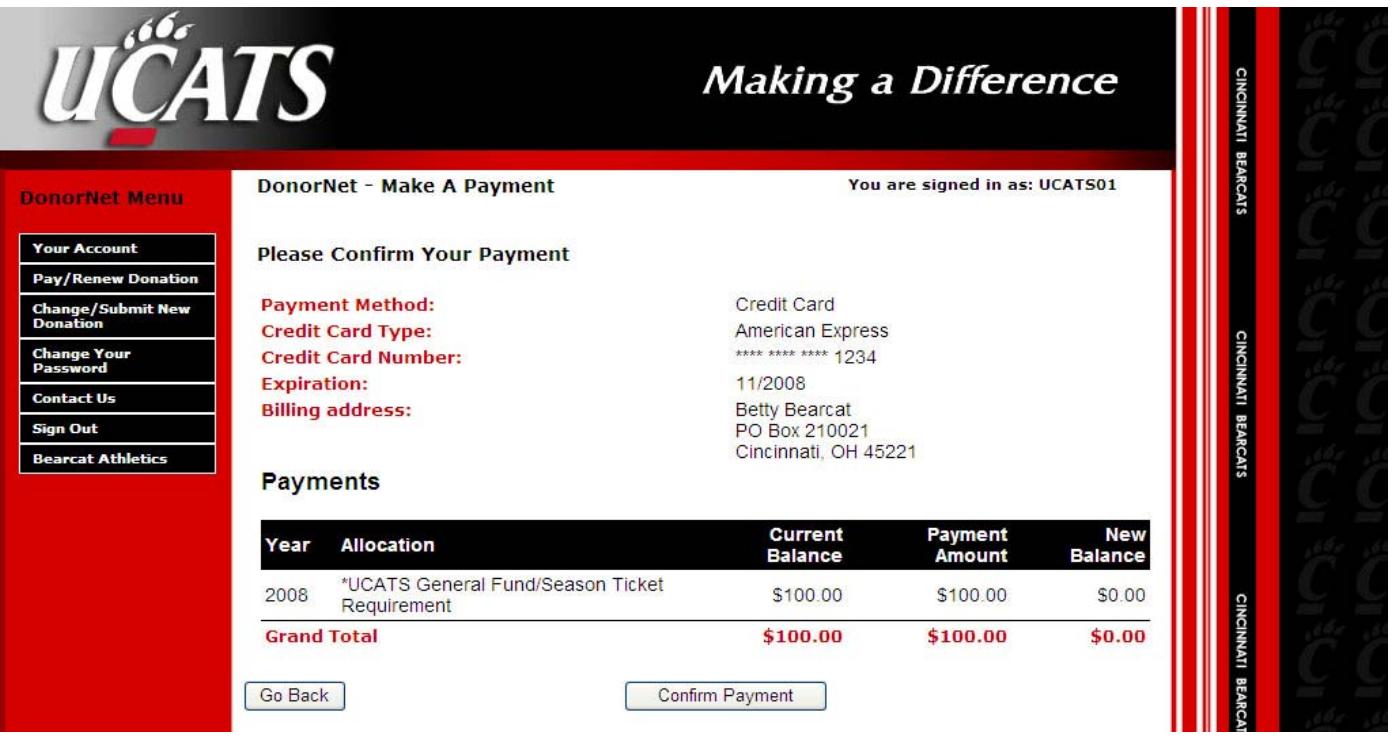

### Pay/Renew Donation

- You can only use this option if you have an existing and unpaid pledge with UCATS.
- First, you must log in at: https://bearcats.donornetpac.com
- Your outstanding pledge balance will show up on your main/home page.
- To make a payment, click on: Pay/Renew Donation

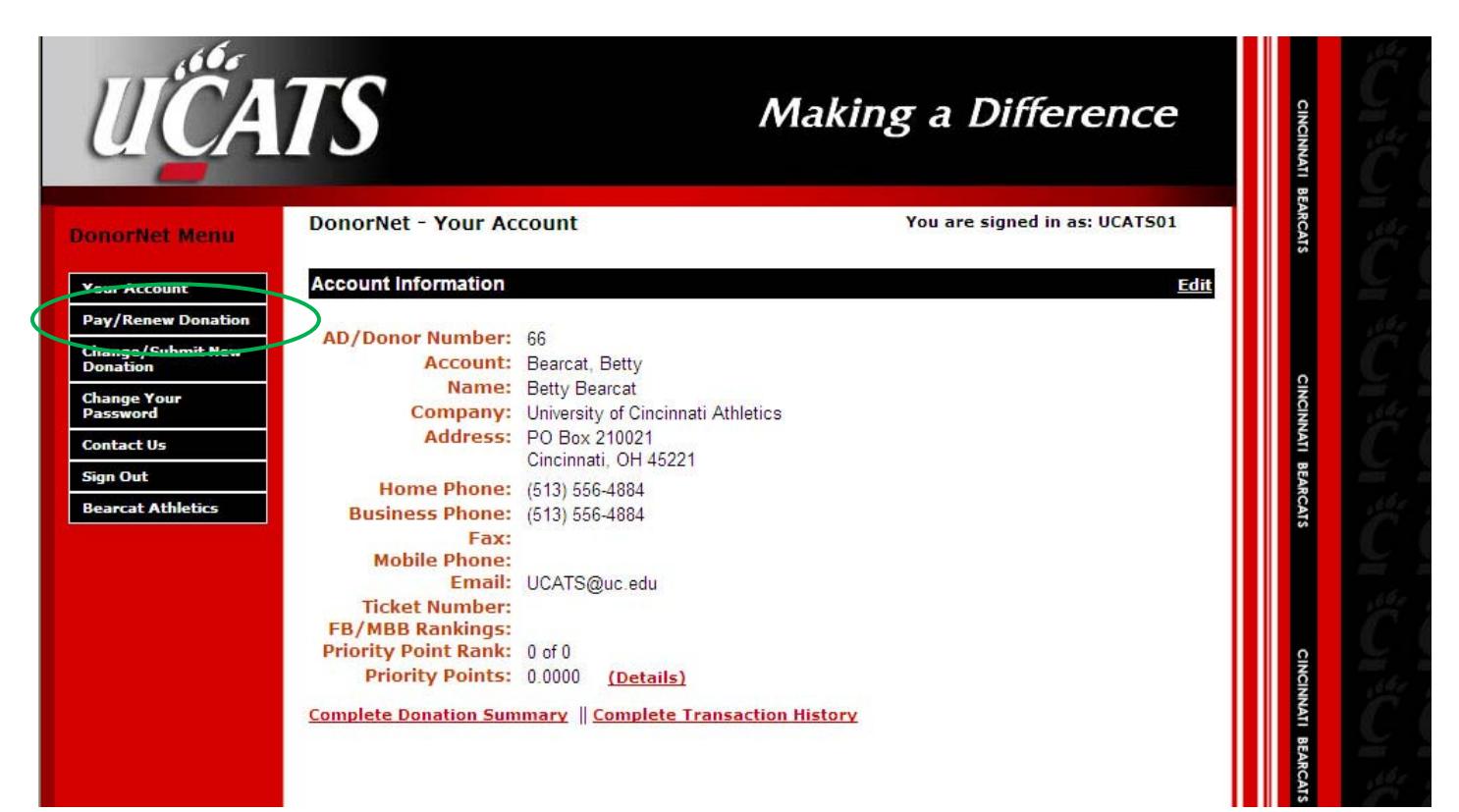

• Enter the amount you would like to pay.

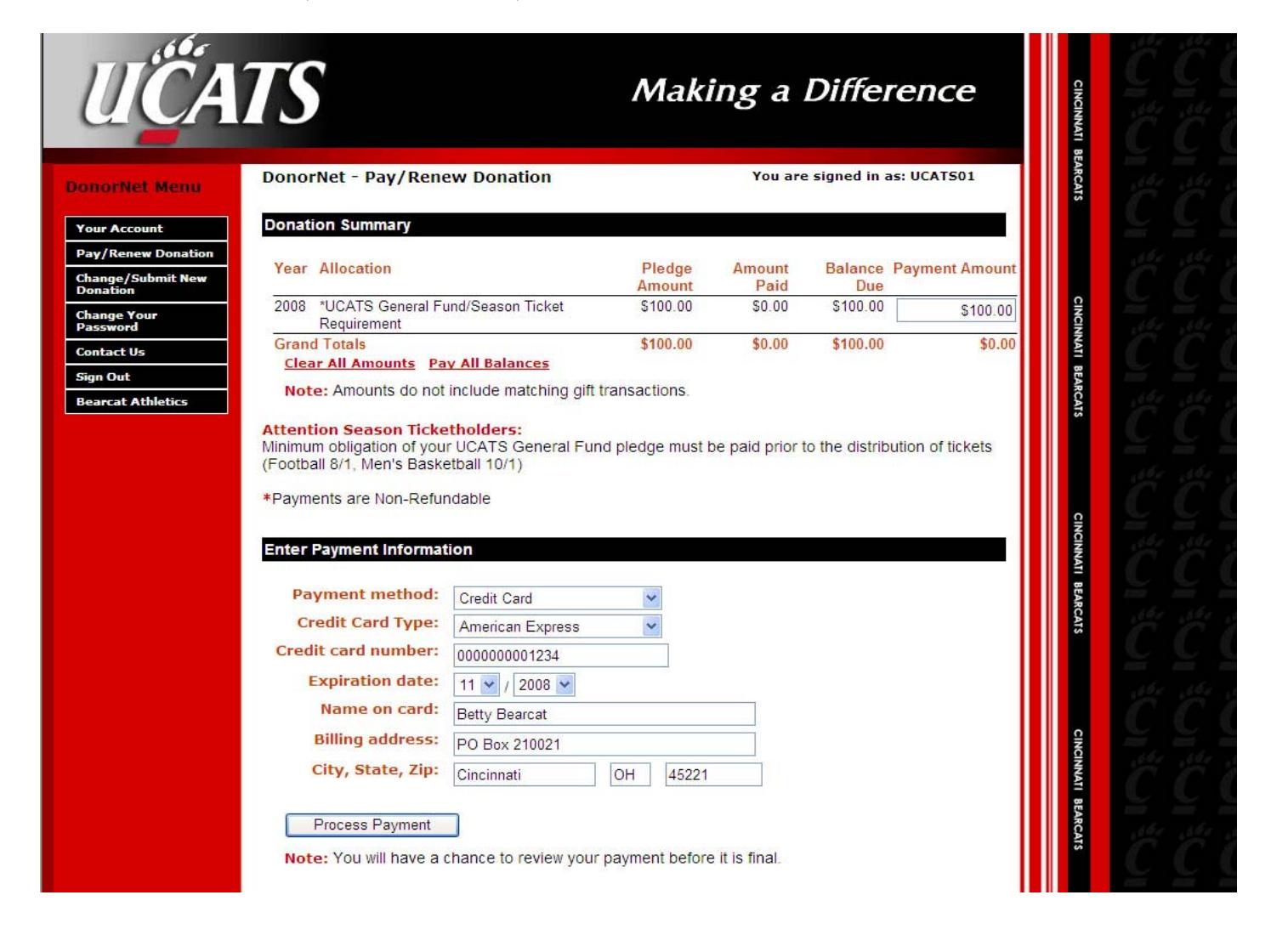

- UCATS accepts: Visa, MasterCard, AmEx and Discover.
- Now click on "Process Payment".